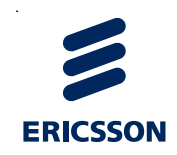

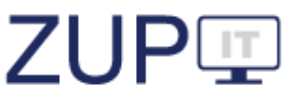

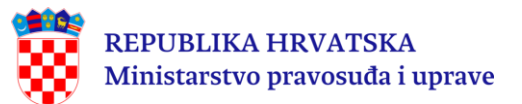

# **Daljnje unapređenje praćenja upravnog postupanja i odlučivanja**

# **ZUP III (2022.)**

*Korisnički priručnik za ulogu Službena osoba (referent)*

**Verzija 5.0**

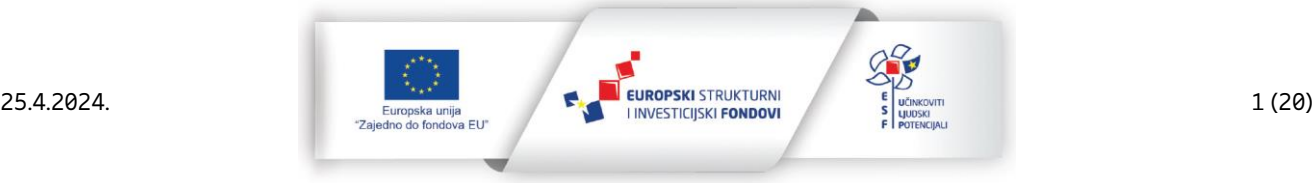

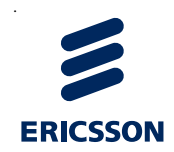

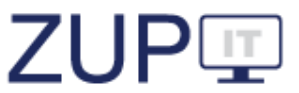

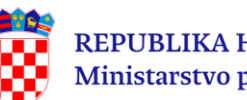

# SADRŽAJ:

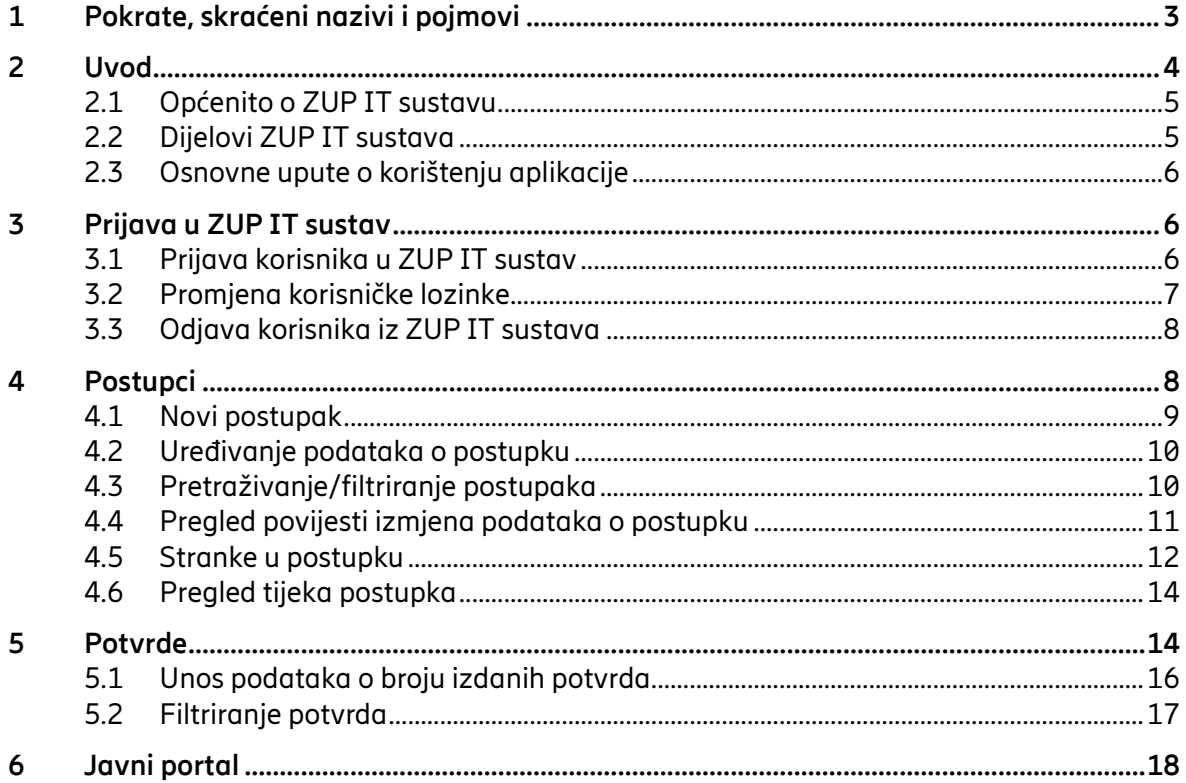

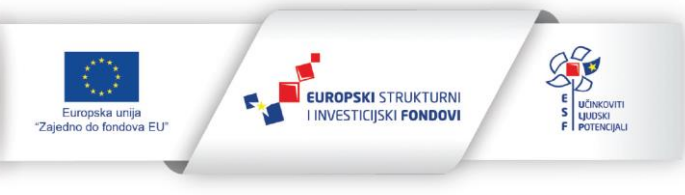

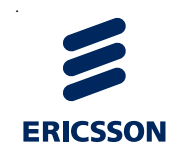

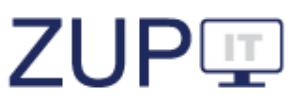

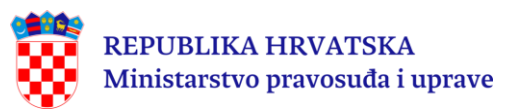

## **1 Pokrate, skraćeni nazivi i pojmovi**

<span id="page-2-0"></span>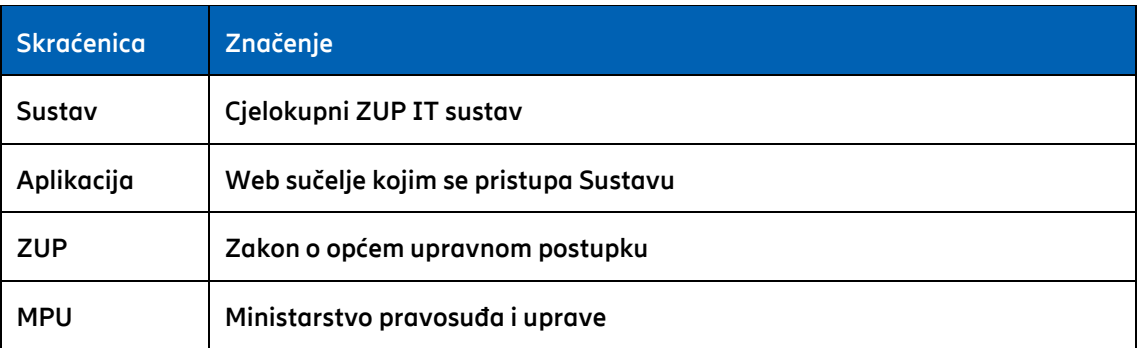

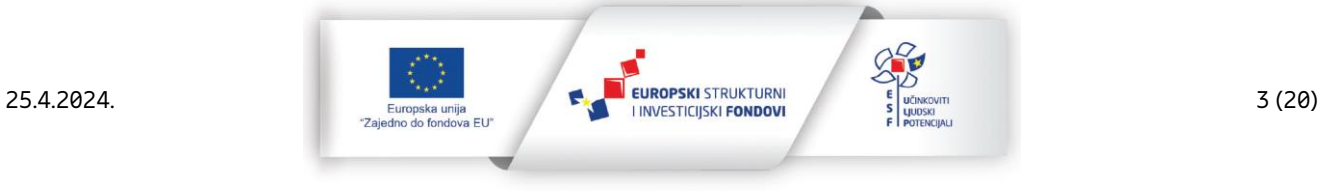

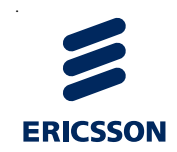

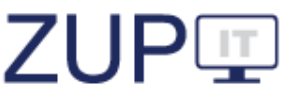

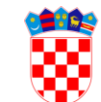

#### **2 Uvod**

<span id="page-3-0"></span>ZUP IT aplikacija razvijena je radi omogućavanja praćenja primjene pravnih instituta Zakona o općem upravnom postupku (dalje: ZUP) u javnopravnim tijelima koja su ga obvezna primjenjivati. ZUP propisuje pravila postupanja koja se primjenjuju u svim upravnim postupcima i koja su temeljni sadržaj ove aplikacije. U aplikaciji se nalazi popis javnopravnih tijela, popis zakona kojima se uređuje neko upravno područje i definiraju upravne stvari i popis službenih evidencija koje su ustanovljene na temelju propisa. Upravne stvari razvrstane su po upravnim područjima i upravnim poslovima. Pojedina upravna stvar povezana je s javnopravnim tijelima po njihovoj nadležnosti. Ovlaštenje za vođenje upravnog postupka proizlazi iz opisa poslova pojedinog radnog mjesta, a korisničke ovlasti službenim osobama (referentima) dodjeljuje administrator tijela.

*Administratori tijela* unose i uređuju podatke o unutarnjem ustrojstvu tijela i službenicima koji vode upravne postupke.

**Administratori tijela državne uprave** unose i uređuju podatke o zakonima i drugim propisima, o upravnim stvarima za propise iz svog djelokruga te o službenim evidencijama.

*Administratori Ministarstva pravosuđa i uprave* (dalje: MPU) unose i uređuju podatke o upravnim područjima, upravnim poslovima, statusima upravnih postupaka, obavijestima o izmjenama, javnopravnim tijelima i Metodologiji praćenja i nadzora primjene ZUP-a i rješavanju upravnih stvari, a također prate provođenje certifikacije. Administratori MPU imaju ovlasti uređivati sve podatke koji se unose u sustav, osim podataka koje unose referenti (službene osobe). Administratori MPU dodjeljuju ovlasti administratorima tijela državne uprave i administratorima tijela.

*Službene osobe (referenti)* postupaju u upravnom postupku koji im je u opisu poslova, sukladno propisima o ustrojstvu javnopravnih tijela (vođenje tog postupka ili rješavanje o upravnim stvarima). U javnopravnim tijelima službena osoba koja vodi postupak ili rješava o upravnim stvarima mora imati odgovarajuću stručnu spremu, potrebno radno iskustvo i položen državni ispit. Ako u javnopravnom tijelu nema osobe ovlaštene za rješavanje o upravnoj stvari, rješenje donosi čelnik tijela.

*Stranka* u upravnom postupku je fizička ili pravna osoba na zahtjev koje je pokrenut postupak, protiv koje se vodi postupak ili koja radi zaštite svojih prava ili pravnih interesa ima pravo sudjelovati u postupku. Stranka može biti i tijelo državne uprave te drugo državno tijelo, tijelo jedinice lokalne ili područne (regionalne) samouprave ili drugo javnopravno tijelo koje nema pravnu osobnost te njihova područna jedinica, odnosno podružnica ili skupina osoba povezanih zajedničkim interesom, ako može biti nositelj prava, odnosno obveza o kojima se rješava.

U ovom dokumentu opisan je način rada i poduzimanje radnji u ZUP IT aplikaciji za službene osobe (referente) koji vode upravne postupke (dalje: korisnici).

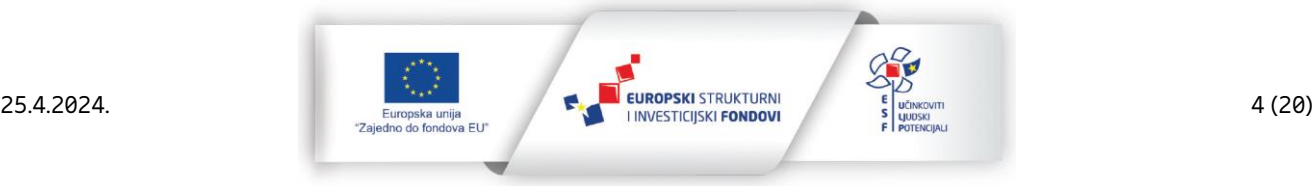

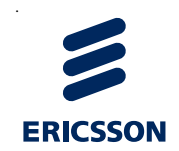

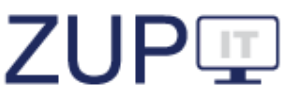

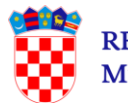

#### **2.1 Općenito o ZUP IT sustavu**

<span id="page-4-0"></span>Prilikom izrade ove aplikacije vodilo se računa o tome da bude naklonjena korisnicima i jednostavna za uporabu.

Podaci se u aplikaciju unose za postupke koji će biti pokrenuti nakon uspostave ZUP IT sustava (dalje: Sustav) u javnopravnom tijelu. U Sustav se neće unositi postupci koji se vode po Zakonu o općem uprvanom postupku (1956.), kao ni postupci koji su započeti prije uspostave Sustava. Pravilno i pravovremeno unošenje podataka u Sustav oslobodit će korisnike obveze izrade izvješća o stanju rješavanja upravnih predmeta.

Dostupnost i analiza prikupljenih podataka trebala bi omogućiti javnopravnim tijelima lakše uočavanje problema pri rješavaju pojedinih upravnih stvari iz svog djelokruga kako bi, sukladno svojim ovlastima, poduzeli mjere s ciljem osiguravanja učinkovitosti upravnih postupaka, prvenstveno u korist građana.

Nadležna tijela će lakše ispunjavati svoju zakonsku obvezu osiguravanja zakonitosti, djelotvornosti i svrhovitosti provedbe upravnih postupaka te bi trebala moći brže i efikasnije uočiti eventualne probleme i predložiti mjere za njihovo uklanjanje te prepoznati mogućnosti za pojednostavljenje ili uklanjanje nepotrebnih upravnih postupaka, odnosno za njihovu digitalizaciju.

#### **2.2 Dijelovi ZUP IT sustava**

<span id="page-4-1"></span>Sustav se sastoji od tri glavna dijela: glavne aplikacije Sustava, web servisa za povezivanje informacijskih sustava uredskih poslovanja i javnog portala.

Ako je ZUP IT aplikacija povezana s informacijskim sustavom uredskog poslovanja u javnopravnom tijelu, podaci će unosom u sustav e-uredskog poslovanja biti vidljivi u ZUP IT aplikaciji odnosno u glavnoj aplikaciji Sustava.

Javnopravna tijela pomoću web servisa šalju predmete u ZUP IT aplikaciju, tako što prilikom kreiranja novih predmeta označavaju automatski unos podataka.

Glavna aplikacija Sustava omogućava ručni unos podataka onim javnopravnim tijelima koja nisu povezana s informacijskim sustavom uredskog poslovanja u javnopravnom tijelu.

Javna aplikacija ZUP IT sustava slična je glavnoj aplikaciji za unos podataka za javnopravna tijela. Građanima i poslovnim korisnicima pruža uvid u promjene statusa predmeta u upravnim postupcima u kojima su oni stranke. Korisnici pristupaju e-usluzi javnog portala preko poveznice iz dijela sustava e-Građani pri čemu se prikazuju svi predmeti u kojima je korisnik stranka ili preko poruke primljene u korisničkom pretincu sustava e-Građani o promjeni statusa upravnog postupka koja sadrži poveznicu kojom se otvara pregled upravnog postupka na javnom portalu.

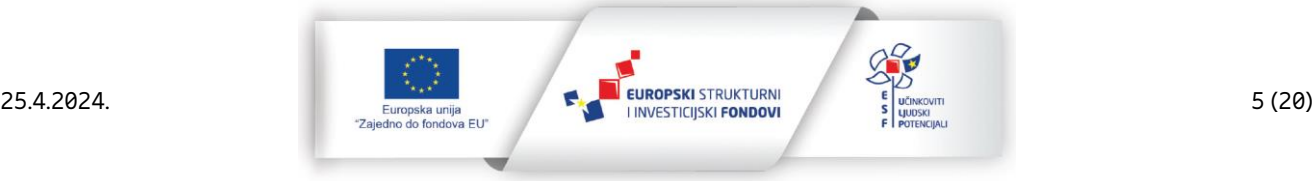

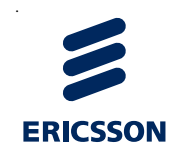

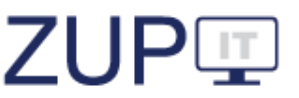

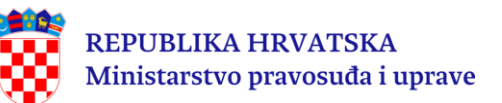

#### **2.3 Osnovne upute o korištenju aplikacije**

<span id="page-5-0"></span>Kroz aplikaciju se unose podaci o upravnim postupcima na kartici *Postupci* i podaci o potvrdama iz službenih evidencija na kartici *Potvrde.*

U karticu *Komentari* korisnici mogu unositi svoje primjedbe, prijedloge za poboljšanje aplikacije i druge komentare koje smatraju korisnima za rad aplikacije.

Kod svakog prozora za unos novih podataka i prozora za uređivanje postojećih podataka nalaze se tri gumba. Pritiskom na gumb *Spremi*, spremaju se uneseni podaci, ali prozor se ne zatvara. Pritiskom na gumb *Zatvori*, prozor se zatvara. Pritiskom na gumb *Spremi i zatvori*, provode se dvije radnje: spremaju se uneseni podaci i prozor se zatvara. Korisnici moraju spremati i zatvarati sve promjene jer ih Sustav ne sprema automatski. Također, ograničeno je vremensko trajanje jedne sesije na četiri sata.

Većina podataka unosi se odabirom ponuđene opcije ili stavljanjem kvačice uz određeni izbor, a datumi se unose označavanjem određenog dana u ponuđenom kalendaru.

Polja sa zvjezdicom (\*) u aplikaciji označavaju obvezan unos podataka što znači da ta polja ne smiju biti prazna, o čemu Sustav pri pokušaju spremanja podataka upozorava korisnika.

U priručniku i aplikaciji postoji razlika među pojmovima filtriranje i pretraživanje. Filtri predstavljaju poseban dio za unos kriterija prema kojima se obavlja pretraga nad svim podacima na otvorenoj kartici (postupci ili potvrde). Filtar se nalazi iznad liste podataka otvorene kartice.

<span id="page-5-1"></span>Pretraživanje predstavlja unos teksta u posebno polje iznad stupca za kojeg se obavlja pretraživanje što sužava popis liste na podatke koji odgovaraju unesenom tekstu.

### **3 Prijava u ZUP IT sustav**

U ovom poglavlju opisani su postupci vezani uz prijavu korisnika u Sustav. Pokrivaju se funkcionalnosti: prijava korisnika u Sustav, promjena lozinke za prijavu korisnika te odjava korisnika. Preduvjeti za izvođenje tih radnji su da korisnik ima podatke za prijavu, odnosno da mu je dodijeljeno korisničko ime i lozinka. Način rada opisan u ovome poglavlju odnosi se na tijela kojima aplikacije uredskog poslovanja nisu povezane sa Sustavom, a podrazumijeva rad u glavnoj aplikaciji Sustava.

#### **3.1 Prijava korisnika u ZUP IT sustav**

<span id="page-5-2"></span>Korisnik odabire pripremljenu poveznicu na radnoj površini računala ili direktno unosi adresu aplikacije u internetski preglednik. Korisniku se otvara prozor za prijavu korisnika. Nakon toga, korisnik popunjava podatke za prijavu u Sustav pri čemu u *prazna polja* unosi *korisničko ime* i *lozinku* te pritišće gumb *Prijavite se*.

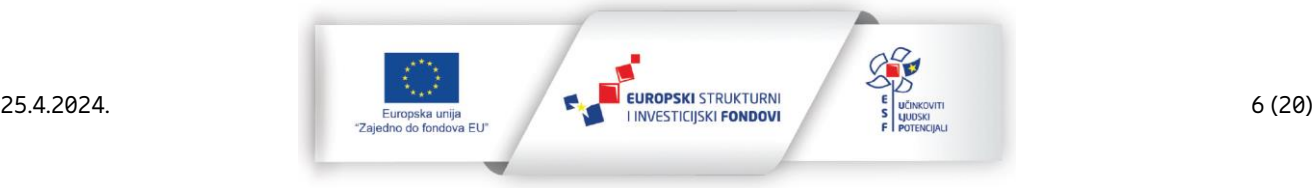

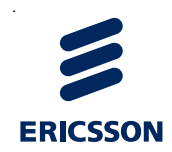

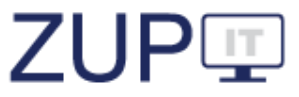

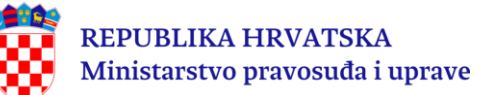

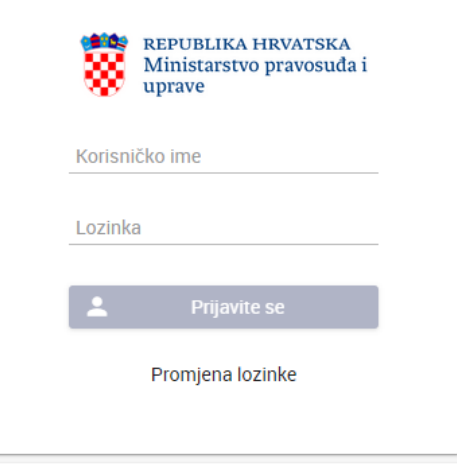

*Slika 1. Prijava korisnika u Sustav*

Nakon uspješne provedbe navedenog postupka, korisnik je prijavljen u Sustav i može koristiti funkcionalnosti prema dodijeljenoj ulozi *Službena osoba (referent)*.

#### **3.2 Promjena korisničke lozinke**

<span id="page-6-0"></span>Korisnik otvara prozor za prijavu korisnika. Korisnik otvara prozor za promjenu lozinke pritiskom na tekst *Promjena lozinke*, pri čemu se pojavljuju nova *prazna polja*. Korisnik unosi podatke: *korisničko ime, trenutnu lozinku, novu lozinku i ponovljenu novu lozinku* te pritišće gumb *Promijenite lozinku*.

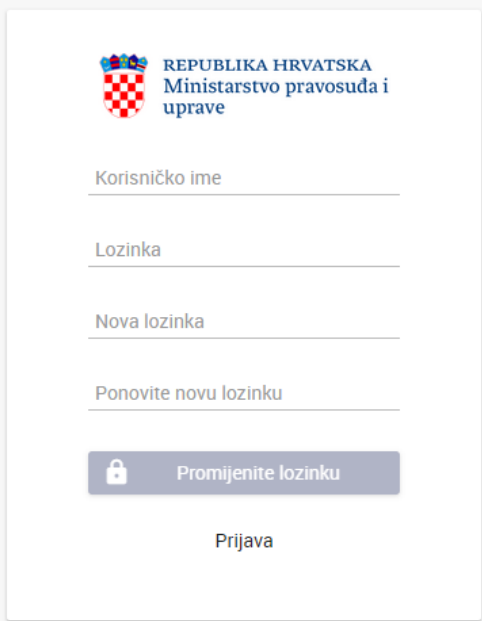

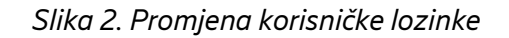

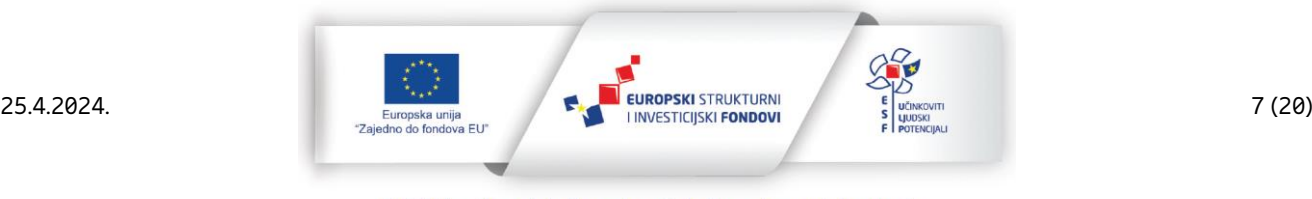

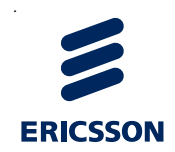

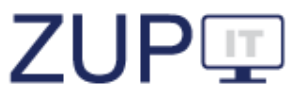

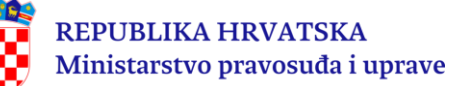

Nakon uspješne provedbe opisanog postupka, korisnik je promijenio lozinku i prijavljen je u Sustav te može koristiti funkcionalnosti sukladno dodijeljenoj ulozi. Pri sljedećoj prijavi korisnik se prijavljuje s novom lozinkom.

#### **3.3 Odjava korisnika iz ZUP IT sustava**

<span id="page-7-0"></span>Korisnik je prijavljen u Sustav. Korisnik se odjavljuje iz Sustava pritiskom na tekst *Odjava*  koji se nalazi u gornjem desnom kutu aplikacije.

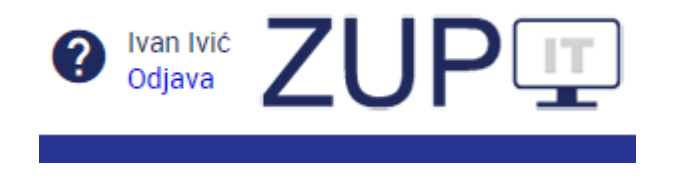

*Slika 3. Odjava korisnika iz Sustava* 

Nakon toga, korisniku se pojavljuje prozor za potvrdu odjave iz Sustava. Za potvrdu odjave iz Sustava korisnik pritišće gumb *Da* pri čemu se korisniku otvara prozor za prijavu u Sustav. Korisnik je uspješno odjavljen iz Sustava i ne može koristiti funkcionalnosti aplikacije sve dok se ponovno ne prijavi u Sustav.

## **4 Postupci**

<span id="page-7-1"></span>U ovom poglavlju opisani su dijelovi ZUP IT aplikacije koji se odnose na postupke i način unosa podataka u aplikaciju kad korisnik vodi upravne postupke. Pokrivaju se funkcionalnosti: pokretanje novog postupka, uređivanje postojećeg postupka te pretraživanje/filtriranje postupaka. Preduvjet za izvođenje tih radnji je prijavljen korisnik u Sustav s ulogom *Službena osoba (referent)* pri čemu su korisniku povezane ovlasti za izvođenje navedenih funkcionalnosti. Unos i uređivanje postupaka opisani u ovome poglavlju odnose se na ručni unos podataka unutar glavne aplikacije Sustava.

| Postupci<br>Dodaj komentar<br><b>Novi</b>        |                            |                                   |                |        |         |                          |                |  |  |
|--------------------------------------------------|----------------------------|-----------------------------------|----------------|--------|---------|--------------------------|----------------|--|--|
|                                                  | 2022 - siječanj            |                                   | 2024 - travanj |        |         |                          | $\checkmark$   |  |  |
| Opis postupka (naziv predmeta) $\equiv$<br>Traži | $KLASA \equiv$<br>Traži    | Datum pokretanja<br>postupka<br>Ξ | Stranaka       |        |         |                          |                |  |  |
| Rođenje djeteta                                  | UP/I/2023-02/1             | 13.3.2024                         | $\overline{2}$ | Otvori |         | Stranke Povijest izmjena | Tijek postupka |  |  |
| SDURD - samo građani                             | UP/II-123-12/22-<br>01/123 | 1.2.2022                          | 6              | Otvori | Stranke | Povijest izmjena         | Tijek postupka |  |  |
| Kampiranje                                       | UP/I-123-12/22-<br>01/123  | 1.1.2022                          | $\overline{2}$ | Otvori | Stranke | Povijest izmjena         | Tijek postupka |  |  |
| <b>O</b> 2<br>R<<br>> 1                          |                            |                                   |                |        |         |                          |                |  |  |

*Slika 4. Postupci iz Sustava*

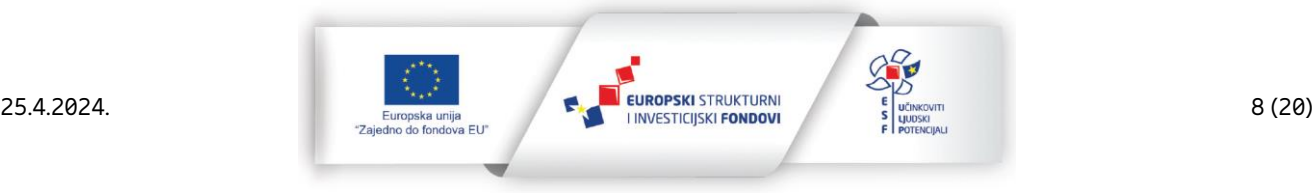

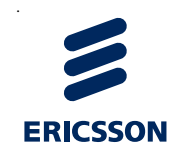

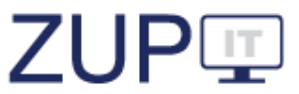

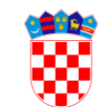

#### **4.1 Novi postupak**

<span id="page-8-0"></span>Korisnik pokreće unos novog postupka tako što iz glavnog izbornika odabire karticu *Postupci* pri čemu se otvara popis postupaka, a korisnik iz izbornika *Postupci* odabire opciju *Novi*. Zatim se otvara prozor gdje korisnik o postupku popunjava podatke.

Važno je napomenuti kako polja sa zvjezdicom (\*) označavaju obvezan unos podataka što znači da ta polja ne smiju biti prazna, o čemu Sustav pri pokušaju spremanja podataka upozorava korisnika.

Korisnik potvrđuje spremanje podataka o postupku pritiskom na gumb *Spremi*. Korisniku se pojavljuje obavijest o uspješno spremljenim podacima. Korisnik zatvara prozor za unos novog postupka pritiskom na gumb *Zatvori*. Kod prozora za unos novih podataka i prozora za uređivanje postojećih podataka nalaze se tri gumba. Pritiskom na gumb *Spremi*, spremaju se uneseni podaci, ali prozor se ne zatvara. Pritiskom na gumb *Zatvori*, prozor se zatvara. Pritiskom na gumb *Spremi i zatvori*, provode se dvije radnje: spremaju se uneseni podaci i prozor se zatvara.

Važno je napomenuti kako korisnici moraju spremati i zatvarati sve promjene, jer ih Sustav ne sprema automatski. Također, ograničeno je vremensko trajanje jedne sesije na četiri sata.

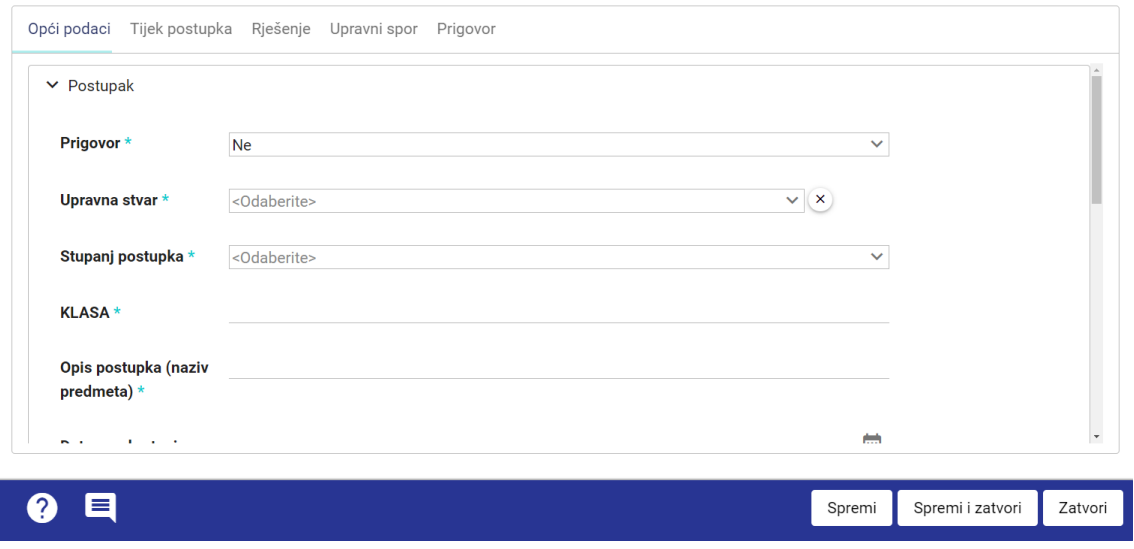

*Slika 5. Novi postupak*

Korisniku se ponovo prikazuje prozor s popisom postupaka. U listi postupaka nalazi se i novokreirani postupak.

Ako je ZUP IT aplikacija povezana s informacijskim sustavom uredskog poslovanja u javnopravnom tijelu, novi postupak će unosom u sustav e-uredskog poslovanja biti vidljiv i u ZUP IT aplikaciji.

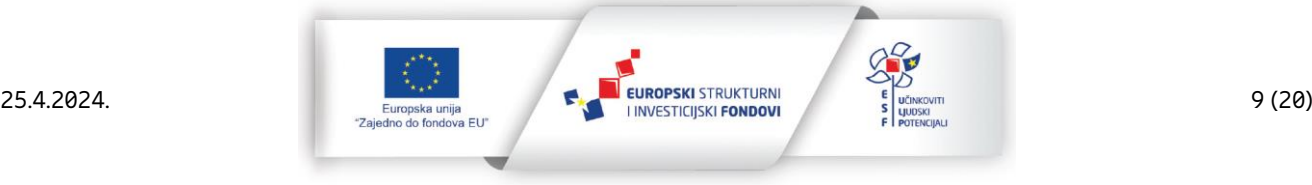

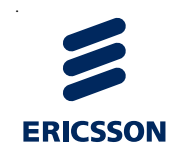

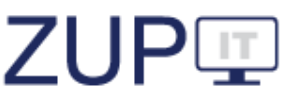

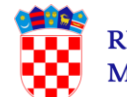

#### **4.2 Uređivanje podataka o postupku**

<span id="page-9-0"></span>Svaki put kad se u tijeku postupka poduzme neka radnja, podatak o tome korisnik unosi u ZUP IT aplikaciju. Podaci o postupku sastoje se od općih podataka, podataka o tijeku postupka, podataka o rješenjima i podataka o upravnim sporovima. U kategoriji *Opći podaci* su podaci o postupku, strankama i nadležnosti koji se obvezno unose za svaki postupak. U kategorijama *Tijek postupka, Rješenja* i *Upravni spor* unose se podaci ako i kad se pojave u tijeku postupka.

Korisnik odabire i otvara postojeći postupak tako što iz glavnog izbornika odabire karticu *Postupci* pri čemu se otvara popis postupaka, a korisnik u retku postupka kojeg uređuje odabire opciju *Otvori*. Zatim se otvara prozor s podacima odabranog postupka, te korisnik mijenja podatke o postupku. Korisnik sprema uređene podatke o postupku pritiskom na gumb *Spremi*. Korisniku se pojavljuje obavijest o uspješno spremljenim podacima. Korisnik zatvara prozor za uređivanje podataka o postupku pritiskom na gumb *Zatvori*.

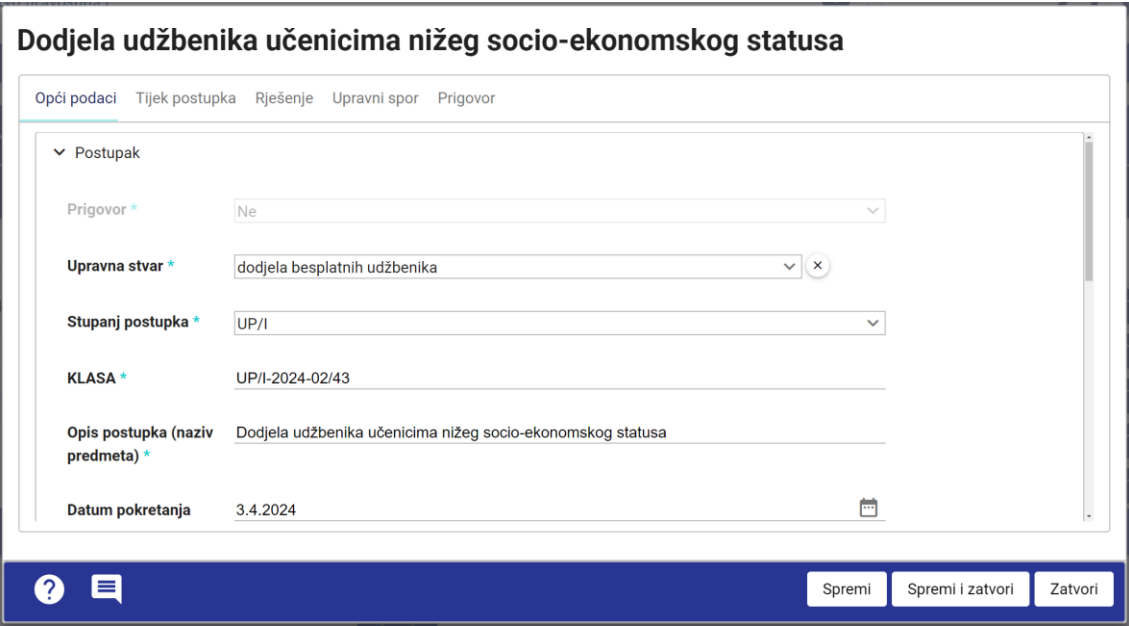

*Slika 6. Uređivanje podataka o postupku*

Korisniku se ponovo prikazuje prozor s popisom postupaka. U listi postupaka nalazi se i postupak kojem su prethodno uređeni podaci.

#### **4.3 Pretraživanje/filtriranje postupaka**

<span id="page-9-1"></span>Korisnik postupke unesene u Sustav može filtrirati i pretraživati. Filtri predstavljaju poseban dio za unos kriterija prema kojima se obavlja pretraga nad svim podacima na otvorenoj kartici *Postupci*. Pretraživanje predstavlja unos teksta u posebno polje iznad stupca za kojeg se obavlja pretraživanje što sužava popis liste na podatke koji odgovaraju unesenom tekstu.

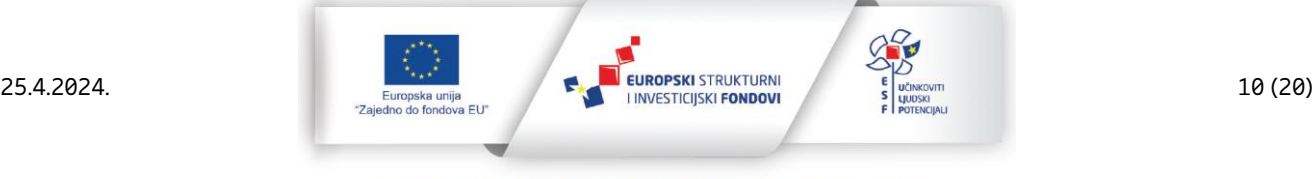

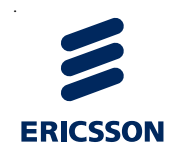

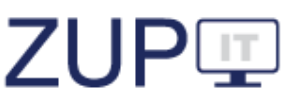

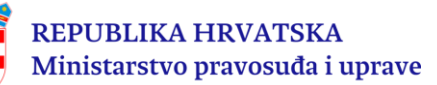

Korisnik filtrira unesene postupke tako što iz glavnog izbornika odabire karticu *Postupci* pri čemu se otvara popis postupaka unesenih u Sustav. Korisnik na kartici *Filtar* odabire padajući izbornik pri čemu se prikazuje prozor za filtriranje postupaka unesenih u Sustav. Korisnik unosi kriterije filtriranja i pokreće filtriranje postupaka prema unesenim kriterijima pritiskom na gumb *Pretraži*.

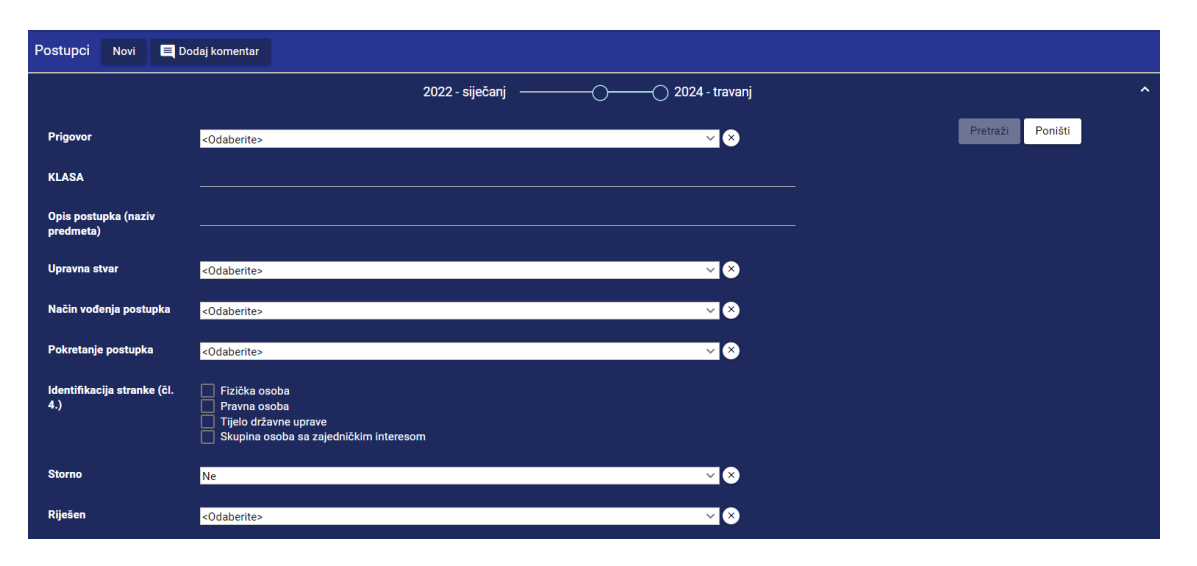

*Slika 7. Filtriranje postupaka*

Korisniku se prikazuje prozor s popisom postupaka unesenih u Sustav prema unesenim kriterijima filtriranja. Korisnik pregledava popis postupaka.

Korisnik pretražuje unesene postupke tako što iz glavnog izbornika odabire karticu **Postupci** pri čemu se otvara popis postupaka unesenih u Sustav. Korisnik unosi kriterije pretraživanja tako što unosi tekst u stupac *Opis postupka (naziv predmeta)* ili u stupac *Oznaka postupka (KLASA)* uz oznaku *Traži*.

U skladu s unesenim kriterijima pretraživanja, ažurira se lista postupaka unesenih u Sustav. Korisnik pregledava popis postupaka.

#### **4.4 Pregled povijesti izmjena podataka o postupku**

<span id="page-10-0"></span>Povijest izmjena predstavlja pregled cjelokupnog rada kojeg je korisnik obavio na odabranom postupku.

Korisnik pregledava povijest izmjena podataka o postupku tako što iz glavnog izbornika odabire karticu *Postupci* pri čemu se otvara popis postupaka. Korisnik pokreće pregled povijesti izmjena podataka o postupku koji je unesen u Sustav pritiskom na gumb *Povijest izmjena* u retku postupka kojem pregledava povijest izmjena. Korisnik odabire i otvara povijest izmjena postojećeg postupka. Korisnik pregledava povijest izmjena odabranog postupka.

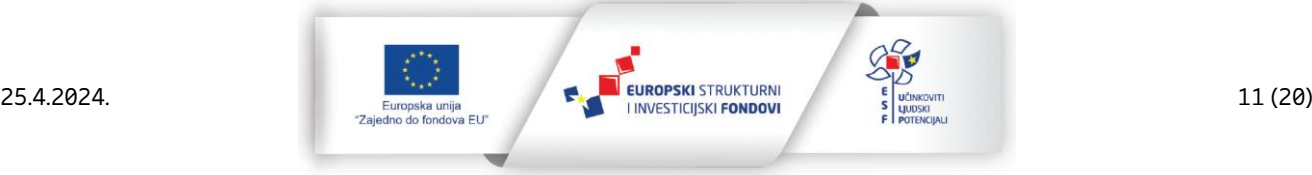

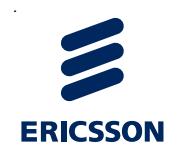

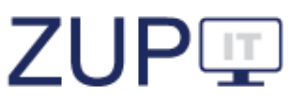

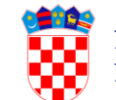

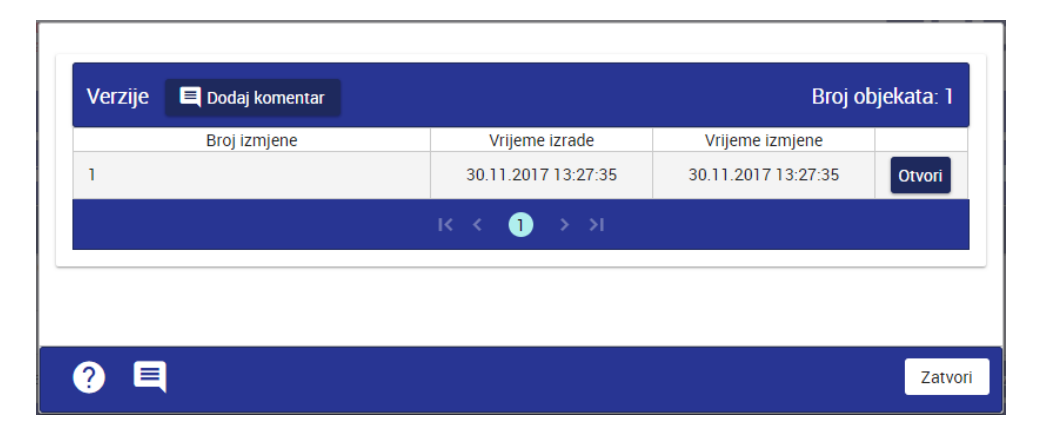

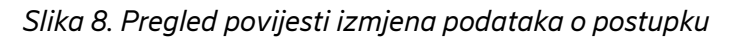

Ako korisnik otvori odabranu verziju postupka, može pregledavati povijest izmjena podataka odabranog postupka.

#### **4.5 Stranke u postupku**

<span id="page-11-0"></span>Pregled stranaka prikazuje popis odnosno listu svih stranaka koje sudjeluju u postupku.

Korisnik pregledava stranke u postupku tako što iz glavnog izbornika odabire karticu *Postupci* pri čemu se otvara popis postupaka. Korisnik pokreće pregled stranka u postupku pritiskom na gumb *Stranke* u retku postupka kojem pregledava stranke. Sustav nakon toga otvara ekran s listom stranaka. Strankama je moguće verificirati OIB, odabirom akcije *Verificiraj OIB*, moguće ih je uređivati odabirom akcije *Otvori* i moguće ih je obrisati akcijom *Obriši*. Također, stranke je moguće i dodati na akciji *Novi*.

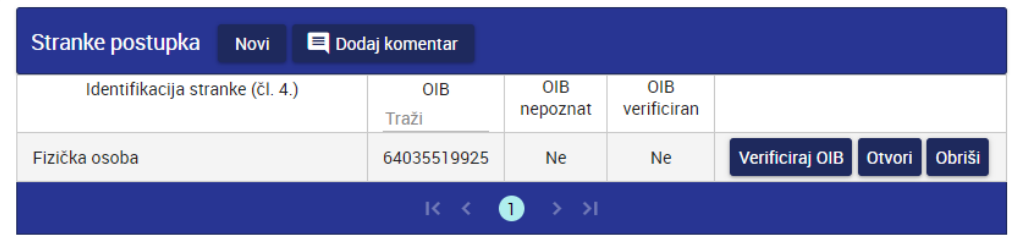

*Slika 9. Pregled povijesti izmjena podataka o postupku*

Kod dodavanja stanke se otvara dijalog za unos podataka o strankama. Najvažniji podaci su OIB, identifikacija i odabir uloge stranke , zastupnika, opunomoćenika ili drugo.

OIB se koristi za slanje obavijesti stranki u pretinac sustava e-Građani. Zbog toga je bitno unijeti OIB stranke koja je stvarno sudionik postupka. U protivnom obavijest može dobiti nepoznata osoba. Nakon unosa OIB-a, OIB je potrebno dodatno verificirati kako bi se utvrdilo da taj OIB stvarno pripada toj stranci. Ako je OIB nepoznat, ali se ipak želi unijeti stranku može se označiti da je nepoznat.

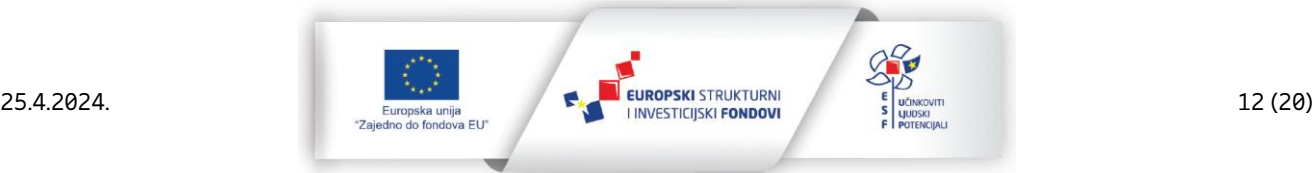

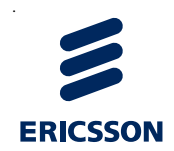

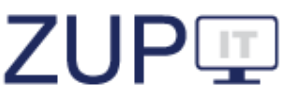

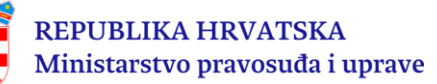

Podatak o ulozi osobe u postupku (stranka ili zastupnik) je bitan zbog javnog portala (poglavlje [6\)](#page-17-0) gdje se, ovisno o ulozi te osobe, dodjeljuju različita prava u postupku. Na primjer, opunomoćenik pravne osobe i zakonski zastupnik nemaju isti uvid u postupak.

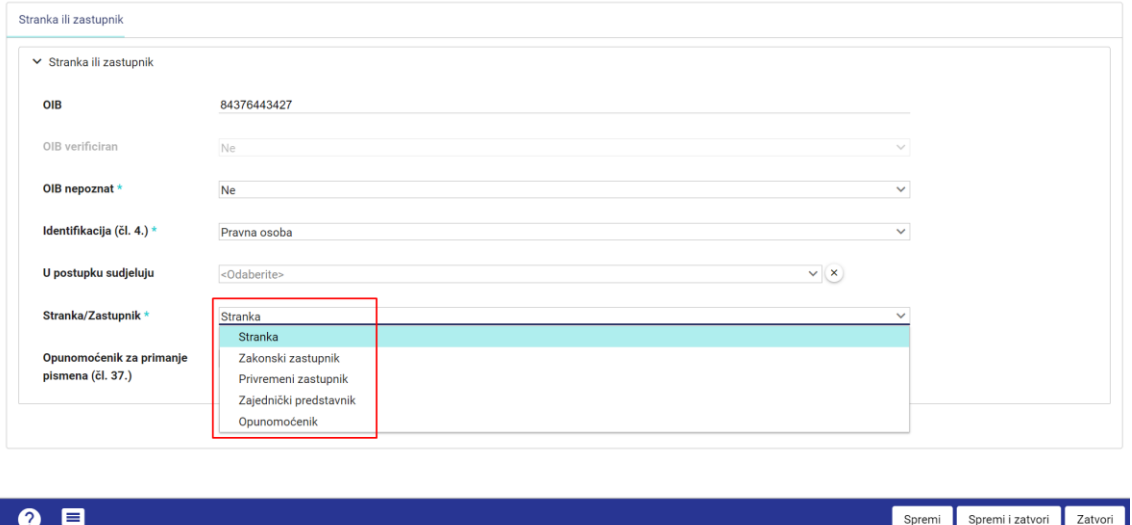

*Slika 10. Unos stranke*

Nakon unosa podataka, potrebno je verificirati stranku unosom pravog imena i prezimena fizičke osobe ili naziva pravne osobe.

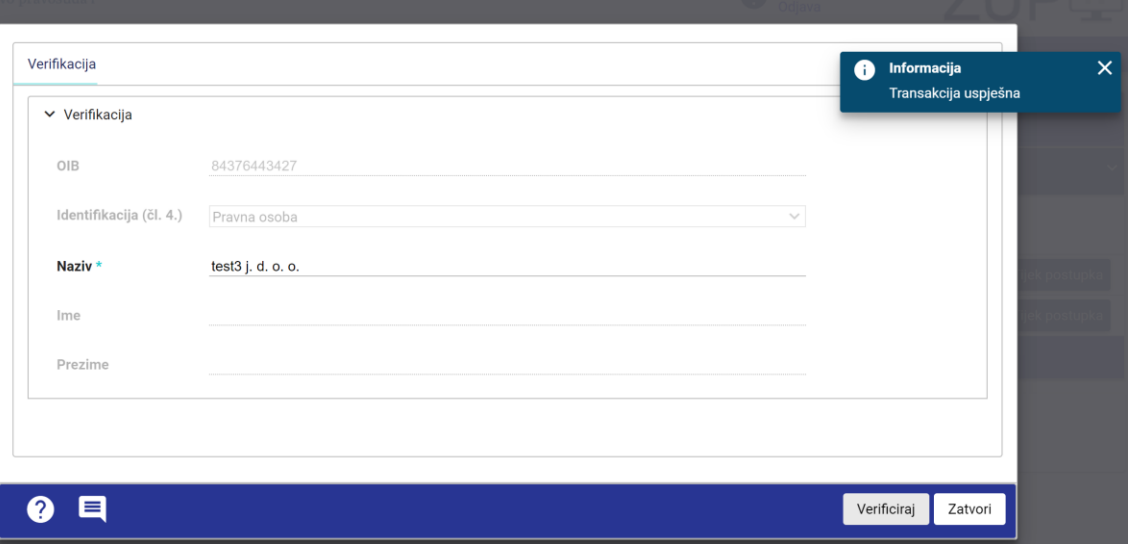

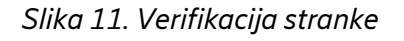

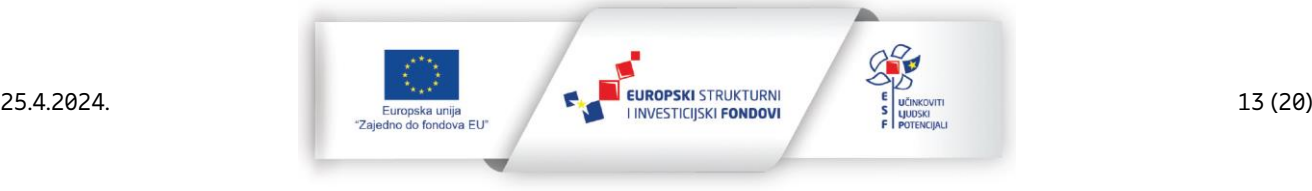

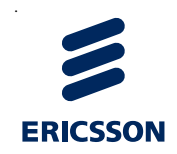

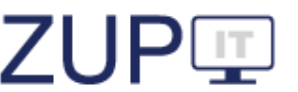

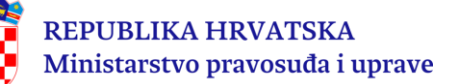

Nakon pokretanja akcije *Verifikacija,* aplikacija ispisuje poruku ako je OIB uspješno verificiran.

#### **4.6 Pregled tijeka postupka**

<span id="page-13-0"></span>Popis statusa prikazuje listu statusa postupka i prikazuje podatke: naziv statusa, datum u kojem se dogodila promjena statusa i detalje o promjeni (vrsta – pismena) ili naziv događaja koji je uzrokovao promjenu statusa.

Korisnik pregledava statuse postupka tako što iz glavnog izbornika odabire karticu *Postupci* pri čemu se otvara popis postupaka. Korisnik pokreće pregled izmjena statusa u postupku pritiskom na gumb *Tijek postupka* u retku postupka za koji pregledava tijek postupka. Sustav nakon toga otvara ekran s podacima o tijeku postupka koji sadržava listu statusa postupka.

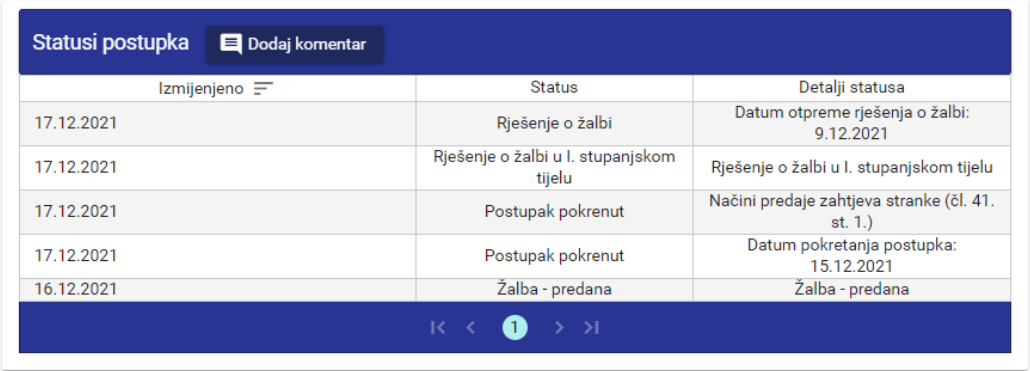

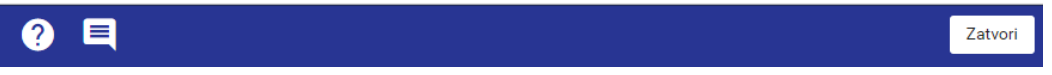

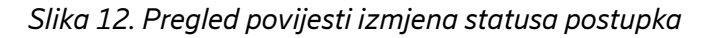

<span id="page-13-1"></span>Nakon što je korisnik pregledao podatke pritiskom na gumb *Zatvori,* zatvara se ekran s popisom izmjena statusa postupka.

## **5 Potvrde**

U ovom poglavlju opisan je dio ZUP IT aplikacije koji se odnosi na izdavanje potvrda iz službenih evidencija i način unosa broja izdanih potvrda unutar glavne aplikacije Sustava. Pokrivaju se funkcionalnosti: nova potvrda, unos podataka o broju izdanih potvrda te filtriranje potvrda. Preduvjet za izvođenje tih radnji je prijavljen korisnik u Sustav s ulogom *Službena osoba (referent)* pri čemu su korisniku dodijeljene ovlasti za izvođenje navedenih funkcionalnosti.

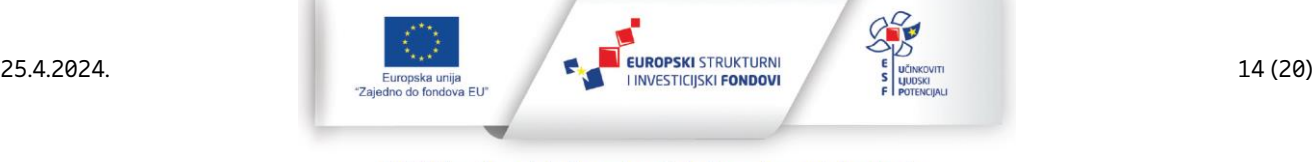

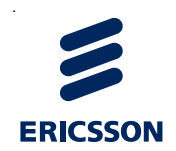

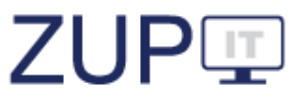

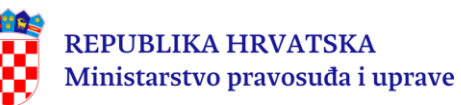

| Broj objekata: 3<br><b>Potvrde</b><br>Dodaj komentar<br><b>Novi</b>                                                              |                                               |        |          |                                               |                                                          |                                                               |                                      |              |
|----------------------------------------------------------------------------------------------------|-----------------------------------------------|--------|----------|-----------------------------------------------|----------------------------------------------------------|---------------------------------------------------------------|--------------------------------------|--------------|
| <b>Filtar</b>                                                                                                    |                                               |        |          |                                               |                                                          |                                                               |                                      | $\checkmark$ |
| Naziv službene evidencije                                                                                                    | Vrsta<br>potvrde                              | Godina | Miesec   | <b>Broj</b><br>potvrda<br>izdanih<br>isti dan | <b>Broj</b><br>potvrda<br>izdanih u<br>zakonskom<br>roku | Broj potvrda<br>izdanih<br><i>izvan</i><br>zakonskoga<br>roka | <b>Broj</b><br>odbijenih<br>zahtjeva |              |
| registar institucija za elektronički novac kojima je hrvatska<br>narodna banka izdala odobrenje za izdavanje elektroničkog novca | vrstal                                        | 2017   | Siječanj | 23                                            | 23                                                       | 23                                                            | 23                                   | Otvori       |
| registar političkih stranaka rh                                                                                                  | Potvrda o<br>brisanju<br>političke<br>stranke | 2017   | Studeni  | 26                                            | 12                                                       |                                                               |                                      | Otvori       |
| registar političkih stranaka rh                                                                                                  | Potvrda o<br>brisanju<br>političke<br>stranke | 2017   | Studeni  | 12                                            |                                                          |                                                               |                                      | Otvori       |
| $\mathsf{K}$<br>$\rightarrow$                                                                                                    |                                               |        |          |                                               |                                                          |                                                               |                                      |              |

*Slika 13. Potvrde iz Sustava* 

## Nova potvrda

Korisnik pokreće unos nove potvrde tako što iz glavnog izbornika odabire karticu *Potvrde* pri čemu se otvara popis potvrda, a korisnik iz izbornika *Potvrde* odabire opciju *Novi*. Zatim se otvara prozor gdje korisnik popunjava, odnosno odabire podatke o potvrdi. Korisnik potvrđuje spremanje podataka o potvrdi pritiskom na gumb *Spremi i zatvori* pri čemu se podaci spremaju, a prozor se zatvara. Korisniku se pojavljuje obavijest o uspješno spremljenim podacima.

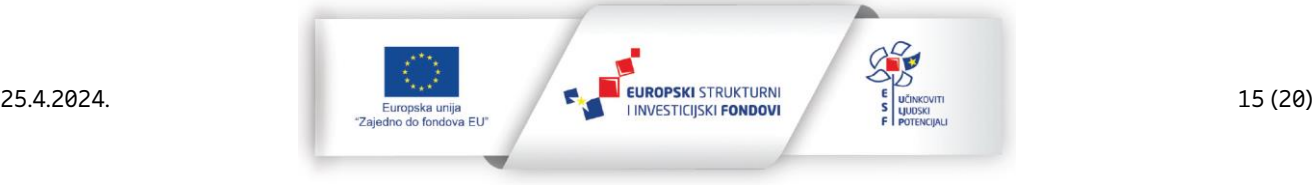

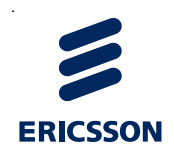

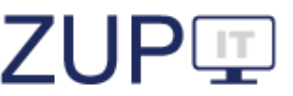

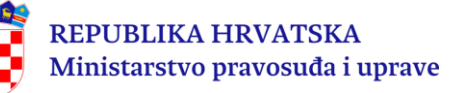

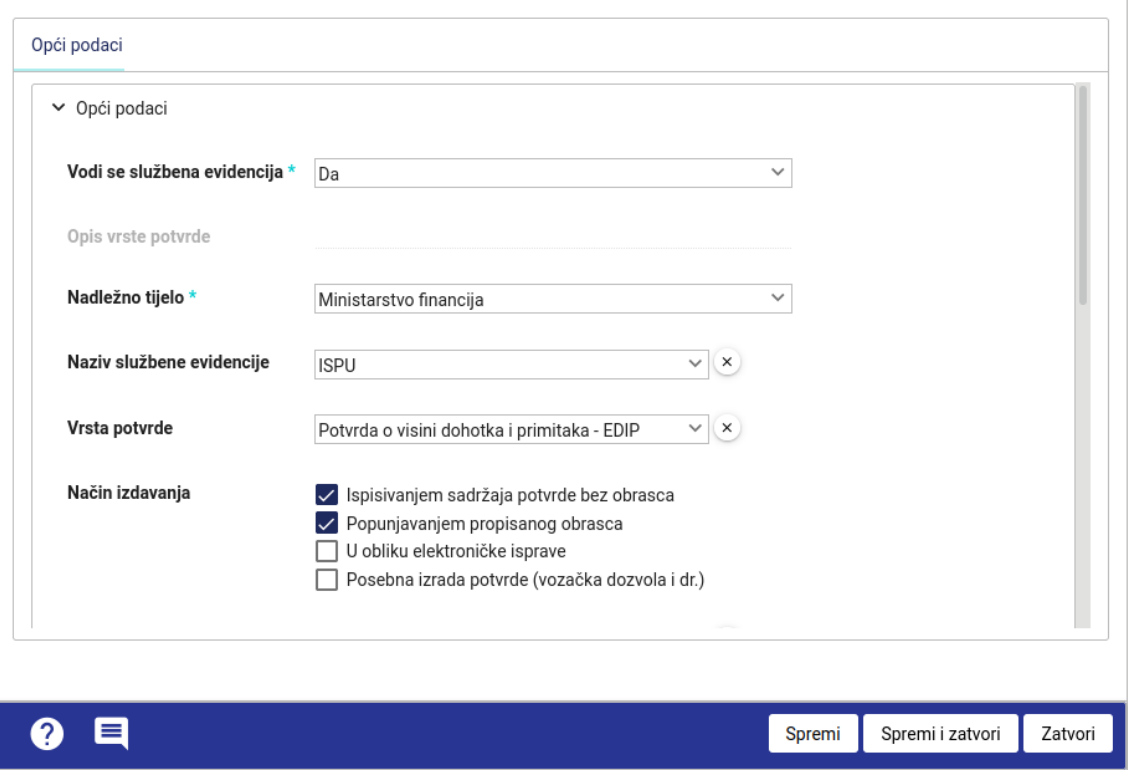

*Slika 14. Nova potvrda*

Korisniku se ponovo prikazuje prozor s popisom potvrda. U listi potvrda nalazi se i novokreirana potvrda s unesenim podacima.

#### **5.1 Unos podataka o broju izdanih potvrda**

<span id="page-15-0"></span>Korisnik iz glavnog izbornika odabire karticu *Potvrde* pri čemu se otvara popis potvrda, pronalazi željeni unos o potvrdama i u tom retku odabire opciju *Otvori*. Zatim se otvara prozor s podacima odabrane potvrde te korisnik mijenja podatke o broju izdanih potvrda na mjesečnoj razini. Podaci o izdanim potvrdama unose se na mjesečnoj razini (na kraju svakog mjeseca). Ako korisnik želi unositi podatke o broju izdanih potvrda na dnevnoj ili tjednoj razini, Sustav to omogućava i sam zbraja unesene podatke. U slučaju da je unio krive podatke, korisnik može ažurirati podatke. Korisnik sprema uređene podatke o potvrdi pritiskom na gumb *Spremi*. Korisniku se pojavljuje obavijest o uspješno spremljenim podacima. Korisnik zatvara prozor za uređivanje podataka o potvrdi pritiskom na gumb *Zatvori*.

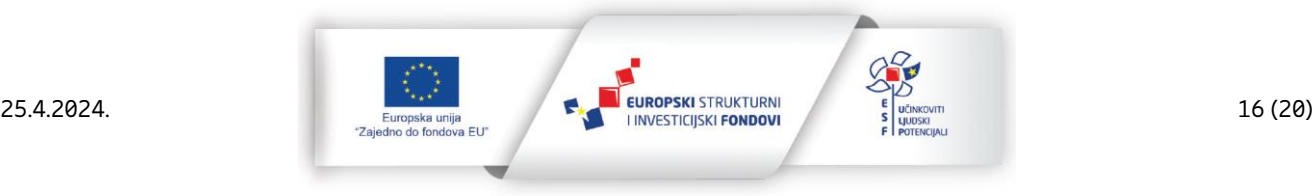

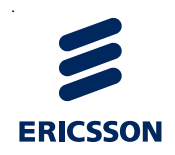

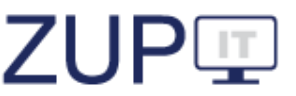

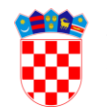

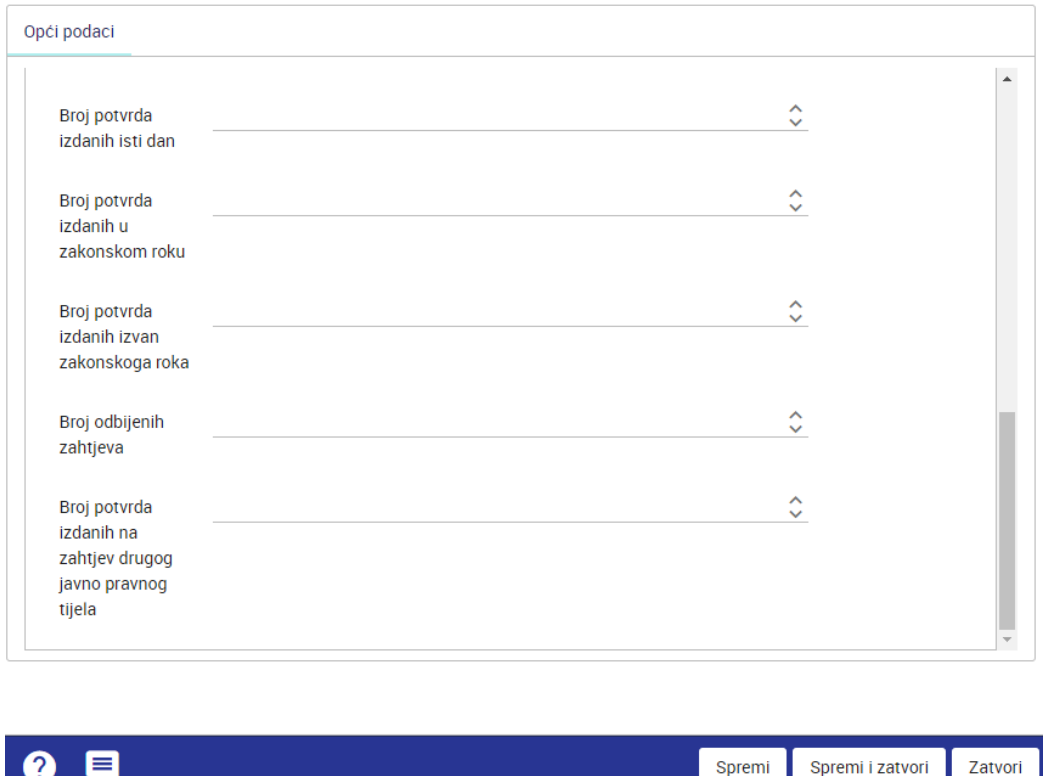

*Slika 15. Unos podataka o broju izdanih potvrda*

Korisniku se ponovo prikazuje prozor s popisom potvrda. U listi potvrda nalazi se i potvrda kojoj su prethodno uređeni podaci.

### **5.2 Filtriranje potvrda**

<span id="page-16-0"></span>Korisnik filtrira unesene potvrde tako što iz glavnog izbornika odabire karticu *Potvrde* pri čemu se otvara popis potvrda, a na kartici *Filtar* odabire padajući izbornik. Odabirom kartice *Filtar* prikazuje se prozor za filtriranje potvrda unesenih u Sustav. Korisnik unosi kriterije filtriranja tako što unosi podatke u polja i/ili odabire vrijednosti iz padajućih izbornika. Korisnik pokreće filtriranje potvrda prema unesenim kriterijima pritiskom na gumb *Pretraži*.

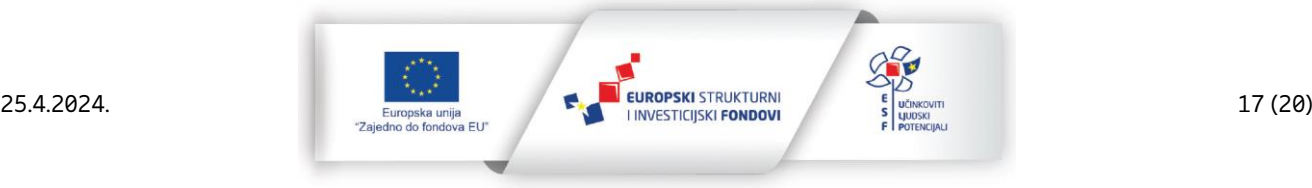

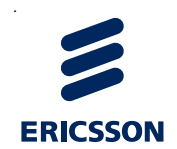

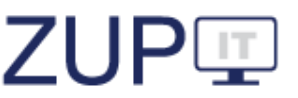

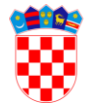

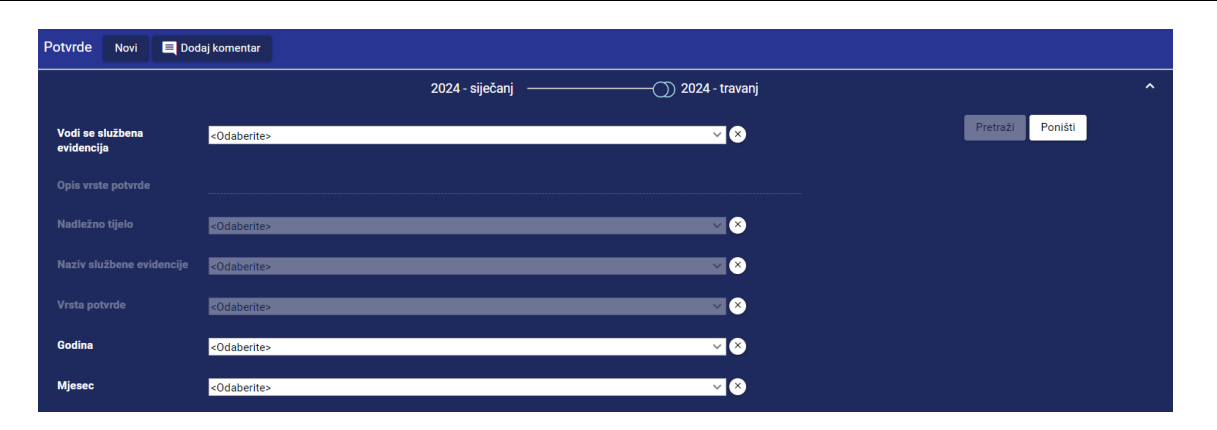

*Slika 16. Filtriranje potvrda*

<span id="page-17-0"></span>Korisniku se prikazuje prozor s popisom potvrda unesenih u Sustav, prema unesenim kriterijima filtriranja. Korisnik pregledava popis potvrda.

## **6 Javni portal**

U ovom poglavlju opisana je javna aplikacija ZUP IT, koja je slična glavnoj aplikaciji za unos podataka u javnopravnim tijelima. Građanima i poslovnim subjektima (dalje: strankama) pruža uvid u promjene statusa predmeta u upravnim postupcima u kojima oni sudjeluju kao stranke.

Službene osobe ne rade ništa u Javnom portalu, ali moraju obratiti pažnju na kvalitetu podataka koji se unose jer će ti podaci biti dostupni na Javnom portalu gdje će im moći pristupiti fizičke i pravne osobe RH.

Sučelje javnog portala je slično glavnoj aplikaciji, samo što prikazuje uski skup podataka:

- *-* naziv
- *-* KLASA
- *-* upravna stvar
- *-* javnopravno tijelo
- *-* datum pokretanja
- *-* zadnja izmjena.

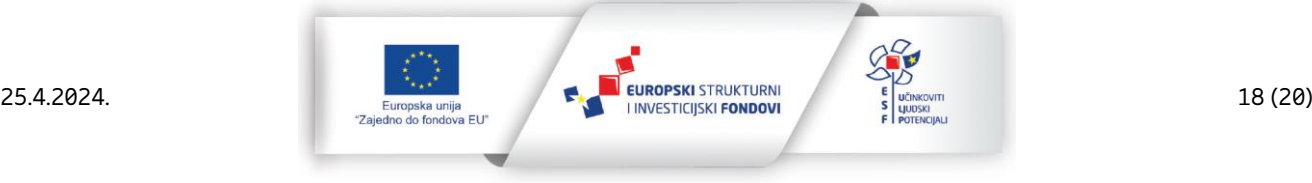

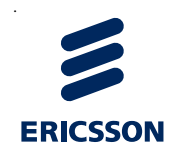

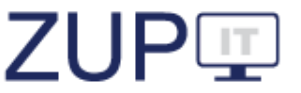

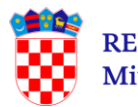

| e-Građani<br>OΟ<br>Informacije i usluge<br>m                                    | FILTRIRAJTE                                                       | <b>D</b> MOJ<br>PROFIL                                                                                                    | <b>ET</b> KORISNIČKI       | <b>X</b> ODJAVA<br>303   | B                   | a<br>AA                      |
|---------------------------------------------------------------------------------|-------------------------------------------------------------------|----------------------------------------------------------------------------------------------------|----------------------------|--------------------------|---------------------|------------------------------|
|                                                                                 |                                                                   |                                                                                                    |                            |                          |                     | A OTAC JEDAN<br>$\checkmark$ |
| e-Upravni postupak                                                              |                                                                   |                                                                                                    |                            |                          |                     |                              |
| <sup>2</sup> Pomoć<br>Р<br><b>D</b> Obavijesti<br>Postupci                      |                                                                   |                                                                                                    |                            |                          |                     |                              |
| <b>POSTUPAK</b>                                                                 |                                                                   |                                                                                                    |                            |                          |                     |                              |
| 2020 - listopad                                                                 | $\overline{\phantom{0}}$                                          | $\bigcap$ 2024 - travanj                                                                                                    |                            |                          |                     |                              |
| Naziv $=$<br>Traži                                                              | Javnopravno tijelo =<br>Traži                                     | Upravna stvar $\equiv$<br>Traži                                                                                                    | $KLASA =$<br>Traži         | Datum<br>pokretanja<br>F | Zadnja izmjena<br>F |                              |
| Novi postupak                                                                   | Ministarstvo pravosuđa<br><i>i</i> uprave                         | ispravci i dopune u<br>državnim maticama                                                                                              | UP/II-123-12/22-<br>01/123 | 13.12.2022               | 9.5.2023            | Tijek postupka               |
| kamp                                                                            | Grad Čakovec                                                      | zabrana kampiranja                                                                                                    | UP/II-12/22-01/123         | 17.12.2021               | 25.1.2022           | Tijek postupka               |
|                                                                                 | $\bullet$<br>$1<$ $\leq$                                          | $\rightarrow$ >1                                                                                                    |                            |                          |                     |                              |
| REPUBLIKA HRVATSKA<br><b>START OF ALL</b><br>Ministarstvo pravosuđa i<br>uprave | Ovaj projekt izrađen je uz pomoć Europske unije.<br>- 7<br>$\sim$ | Sadržaj stranice isključiva je odgovornost Ministarstva pravosuđa<br>uprave i ni na koji način ne odražava stajališta Europske unije. |                            |                          |                     | <b>7UPT</b>                  |

*Slika 17. Sučelje javnog portala ZUP IT sustava*

*Detalji predmeta* prikazuju taj isti skup podataka, ali i tijek postupka tako da se vidi kompletan proces rada službene osobe na predmetu.

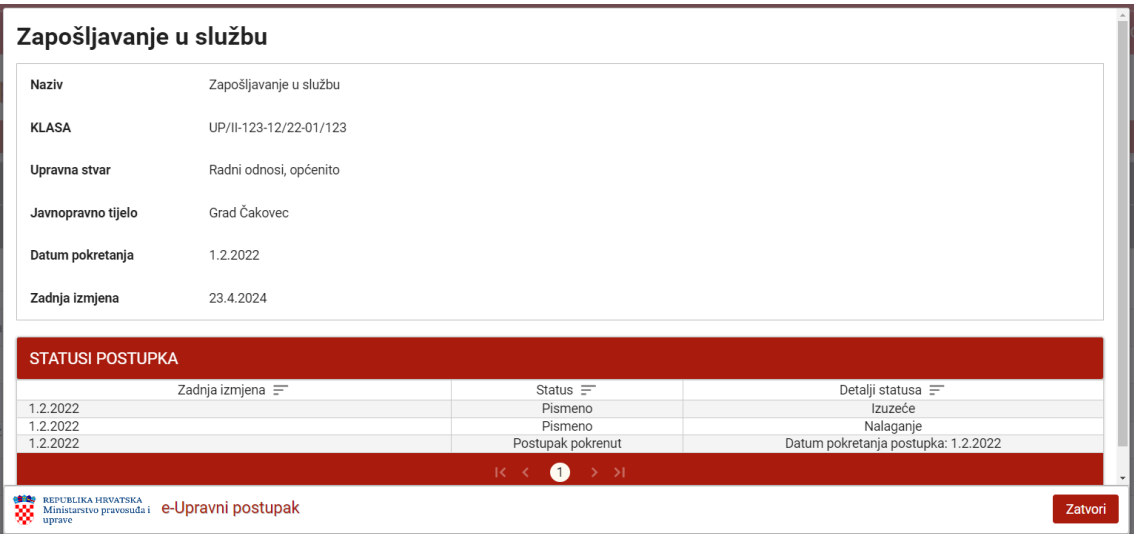

*Slika 18. Tijek postupka*

Nakon prijenosa postupka na Javni portal, strankama u postupku se šalje obavijest u korisnički pretinac sustava e-Građani. U tim porukama se također vide neki uneseni podaci.

Obavijesti se šalju samo onim strankama koje imaju verificirani OIB unutar ZUP IT sustava. Ako se u postupku naknadno doda nova stranka, ona dobiva poruke samo o naknadnim izmjenama postupka.

Službena osoba je dužna unositi ispravne podatke o strankama i verificirati ih.

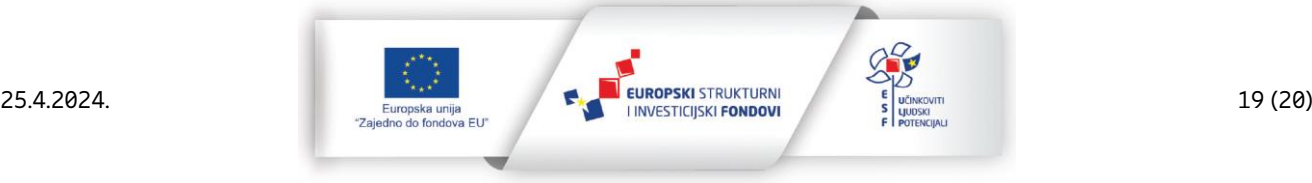

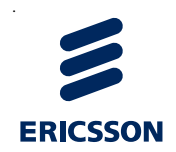

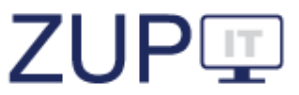

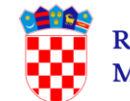

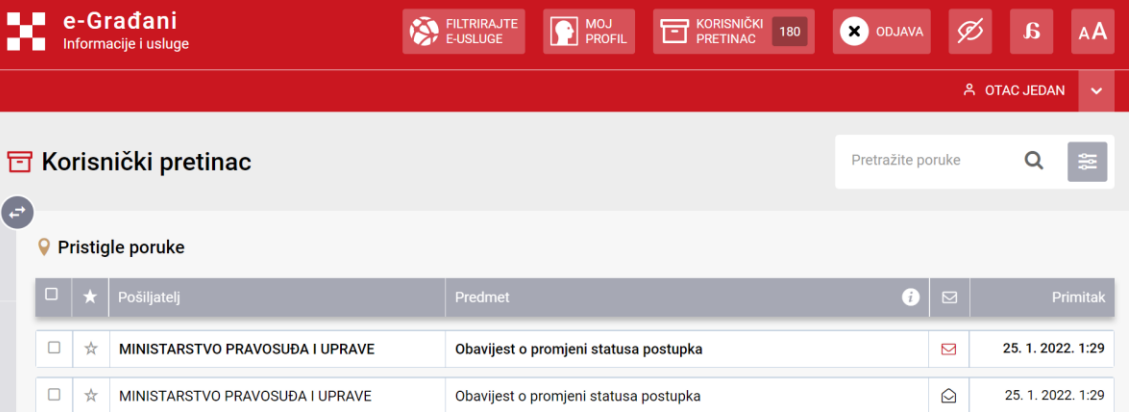

#### *Slika 19. Korisnički pretinac stranke*

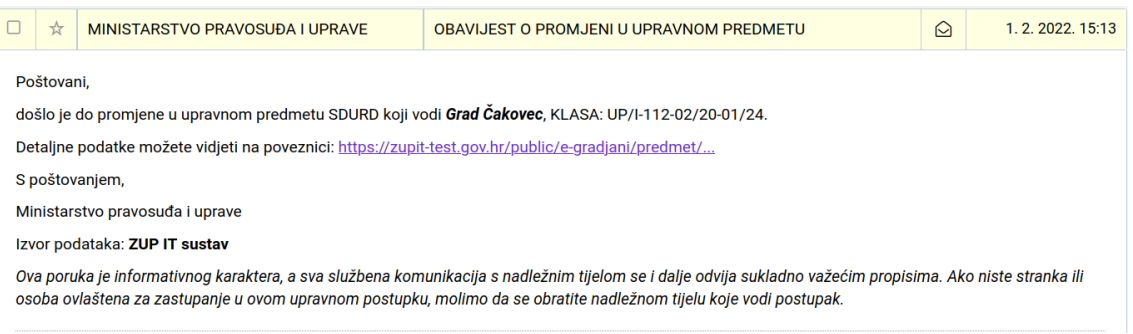

*Slika 20. Nova poruka u korisničkom pretincu stranke*

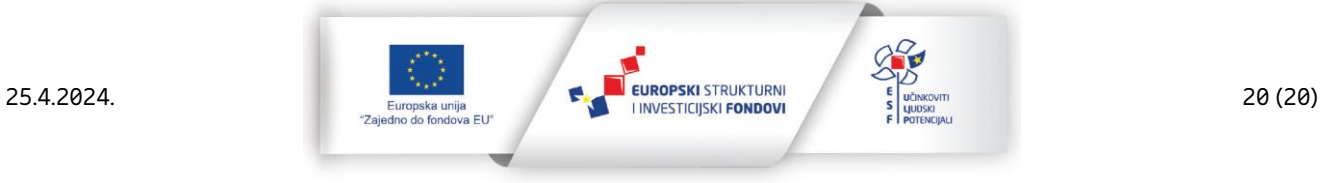